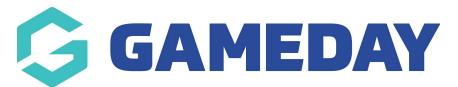

## How do I download my Pay Advices as an Official in Schedula?

Last Modified on 21/12/2023 8:33 am AEDT

As an official, you can quickly and easily download Pay Advices from your account to reconcile the payments you have received from officiating.

To download a Pay Advice in Schedula:

1. Login to Schedula, then direct your attention to the **Unread Pay Advices** section on your dashboard

| $\equiv$              |                                    | 🥵 🖓 🏟 🚯  |  |
|-----------------------|------------------------------------|----------|--|
| Upcoming Appointments |                                    |          |  |
| You ha                | ve no upcoming appointments.       |          |  |
| (\$) ເ                | Inread Pay Advices                 |          |  |
|                       | Pay Period                         | Action   |  |
| ¢                     | 6/05/2021 to 12/05/2021            | Download |  |
| ¢                     | 6/05/2021 to 12/05/2021            | Download |  |
| ¢                     | 6/05/2021 to 12/05/2021            | Download |  |
| ¢                     | 13/05/2021 to 19/05/2021           | Download |  |
| ¢                     | 13/05/2021 to 19/05/2021           | Download |  |
| <b>F</b>              | 13/05/2021 to 19/05/2021           | Download |  |
| ۹ ()<br>۱             | Vou have not specified your genera |          |  |

2. Click on the **DOWNLOAD** button to download a Pay Advice

|                                    | 🥵 🖓 🏟 🚯  |  |  |
|------------------------------------|----------|--|--|
| Upcoming Appointments              |          |  |  |
| You have no upcoming appointments. |          |  |  |
| S Unread Pay Advices               |          |  |  |
| Pay Period                         | Action   |  |  |
| 6/05/2021 to 12/05/2021            | Download |  |  |
| 6/05/2021 to 12/05/2021            | Download |  |  |
| 6/05/2021 to 12/05/2021            | Download |  |  |
| 13/05/2021 to 19/05/2021           | Download |  |  |
| 13/05/2021 to 19/05/2021           | Download |  |  |
| 13/05/2021 to 19/05/2021           | Download |  |  |
| Availability                       |          |  |  |

You can then open your file once it is downloaded in your browser's downloads section

3. If you want to view a Pay Advice you have already downloaded before, you can access a complete list by opening the burger menu in the top-left corner, then selecting Schedula Profile > YOUR PAY ADVICES

| Schedula                 | 🤀 🖓 🏟 🗛  |
|--------------------------|----------|
| Dashboard                | S<br>    |
| 🖹 Schedula Profile 🔺     |          |
| Manage Availability      |          |
| Manage Your Profile      | Action   |
| Your Appointment History | Download |
| Your Pay Advices         | Download |
|                          | Download |
|                          | Download |
|                          | Download |
|                          | Download |
|                          |          |